# 2020 年全国高等院校工程应用技术教师大赛 AS3-"工业网络集成控制技术"赛项(西门子) (本科组)

# "工程实践操作"作业书

# (样本)

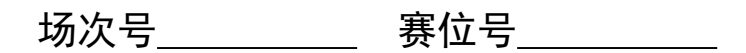

## 2020 年全国高等院校工程应用技术教师大赛

**AS3**-"工业网络集成控制技术"赛项(西门子)

#### 竞赛指定平台:**THNIA-3A** 型 工业网络集成控制技术实验/开发平台

依据大赛执行方案,决赛分"工程实践操作"和"目标命题实现"两个比赛环节。 第一个环节主要比基本技能操作和工程素质,第二个环节主要比规定目标下的应用创新 和解决问题的能力。

#### 1、"工程实践操作"比赛环节

根据本赛项"工程实践操作"作业书,在限定的赛项平台上,完成作业书规定的所 有操作步骤和技术要求,时限120分钟。现场裁判从工程能力素养要求的角度,就工艺、 标准、规范、安全等方面,对参赛选手现场操作的结果进行评判,给出百分制成绩,权 重0.40。

#### 本赛项"工程实践操作"环节的比赛内容:

(1)网络系统配置 —— 完成网络地址和终端电阻的设置,正确组建网络系统。

(2)设备上电 —— 按照设备的上电顺序,启动相关设备。

(3)软件和硬件设置 —— 设置变频器等硬件设备的参数,并下载包括PLC、触 摸屏等相关程序。

(4)网络通讯测试 —— 利用测试软件对网络系统进行测试,排除网络通讯故障。

(5)控制系统构建与调试 —— 构建整套控制系统,并在网络环境下调试系统, 达到张力控制和生产线控制的性能要求。

#### 2、"目标命题实现"比赛环节

根据本赛项"目标命题实现"任务书,在限定的赛项平台上,完成任务书规定的目 标任务和技术要求,时限120分钟。评审专家从工程应用和解决问题能力的角度,就方 案设计、方案实现、实施效果和答辩情况等方面,对参赛选手完成目标命题任务的结果 进行评判,给出百分制成绩,权重0.60。

#### 本赛项"目标命题实现"环节的比赛内容:

根据"目标命题实现"任务书的要求,在指定的赛项平台上实现所设计的方案,包 括也可不仅限于此:

(1)系统装配 —— 根据设计方案装配系统软硬件,完成系统连接。

(2)软、硬件配置 —— 根据设计方案配置软、硬件参数,完成部件调试。

(3)系统调试 —— 根据设计方案进行系统调试。

(4)运行结果 —— 根据设计系统的运行实况,收集数据、整理运行结果。

#### 3、成绩评定

(1) 现场裁判依据本赛项"工程实践操作"作业书规定的操作步骤和技术要求, 通过考察参赛选手的现场表现,按照为本赛项制定的评分规则,给出本环节的百分制成 绩,权重 0.40。

(2)评审专家依据本赛项"目标命题实现"任务书规定的任务和技术要求,通过 观看实施成果演示和现场答辩,按照决赛评分规则,各评委独立给出百分制成绩,平均 后为本环节的成绩,权重 0.60。

(3)决赛两个环节的成绩加权和为参赛选手的最终成绩。

### "工程实践操作"作业书(西门子)

#### 一、网络系统配置

#### 1、硬件通讯地址设置

在设备通电之前,按照表1设置各个通讯模块的硬件网络地址。

| 序<br>号         | 对象系统   | 模块名      | 地址设置           | 设置方法                                                      |  |
|----------------|--------|----------|----------------|-----------------------------------------------------------|--|
| $\mathbf{1}$   |        | ET200M-1 | 6              | 打开 IM153-1 前盖, 将"BUS ADDRESS"处开<br>关 2 和 4 拨至"ON"         |  |
| $\overline{2}$ |        | ET200M-2 | 9              | 打开 IM153-1 前盖, 将"BUS ADDRESS"处开<br>关 1 和 8 拨至 "ON"        |  |
| $\mathbf{3}$   | 控制系统   | ET200S-1 | $\overline{4}$ | 将 IM151-1 上 "DP ADDRESS" 处开关 4 拨至<br>" $ON$ "             |  |
| $\overline{4}$ |        | ET200S-2 | 5              | 将 IM151-1 上 "DP ADDRESS" 处开关 1 和 4<br>拨至"ON"              |  |
| $\overline{5}$ |        | ET200S-3 |                | 将 IM151-1 上 "DP ADDRESS" 处开关 1、2<br>和 4 拨至"ON"            |  |
| 6              |        | ET200S-4 | 8              | 将 IM151-1 上 "DP ADDRESS" 处开关 8 拨至<br>" $ON$ "             |  |
| 7              |        | ET200S-5 | 13             | 将 IM151-1 上 "DP ADDRESS" 处开关 1、4<br>和 8 拨至"ON"            |  |
| 8              | 张力控制对象 | 变频器 1    | 11             | 打开 CU240 控制单元前盖, 将"BUS ADDRESS"<br>处标号为1、2和4地址开关拨至"ON"    |  |
| 9              |        | 变频器 2    | 12             | 打开 CU240 控制单元前盖, 将"BUS ADDRESS"<br>处标号为 3 和 4 的地址开关拨至"ON" |  |

表1 网络地址设置列表

#### 2、终端电阻设置

将PROFIBUS-DP网络两端设备的终端电阻打到"ON"端,其余终端电阻均打到 "OFF"端。

#### 二、设备上电

将设备所有空气开关均置于断开状态,按照以下步骤依次操作,完成设备上电过程。

- ① 合上控制系统电源总开关【QS1】和张力控制对象电源总开关【QS2】。
- ② 合上控制系统空气开关【QF1】,给设备供电。
- ③ 合上控制系统空气开关【QF2】,给变频器供电。
- ④ 合上张力控制对象空气开关【QF3】和【QF6】,给设备供电。
- ⑤ 合上张力控制对象空气开关【QF4】和【QF5】,给变频器供电。

### 三、软、硬件配置

#### 1、张力控制对象变频器参数设置

操作变频器控制面板上的相关按钮,首先进行张力控制对象变频器复位(操作方法

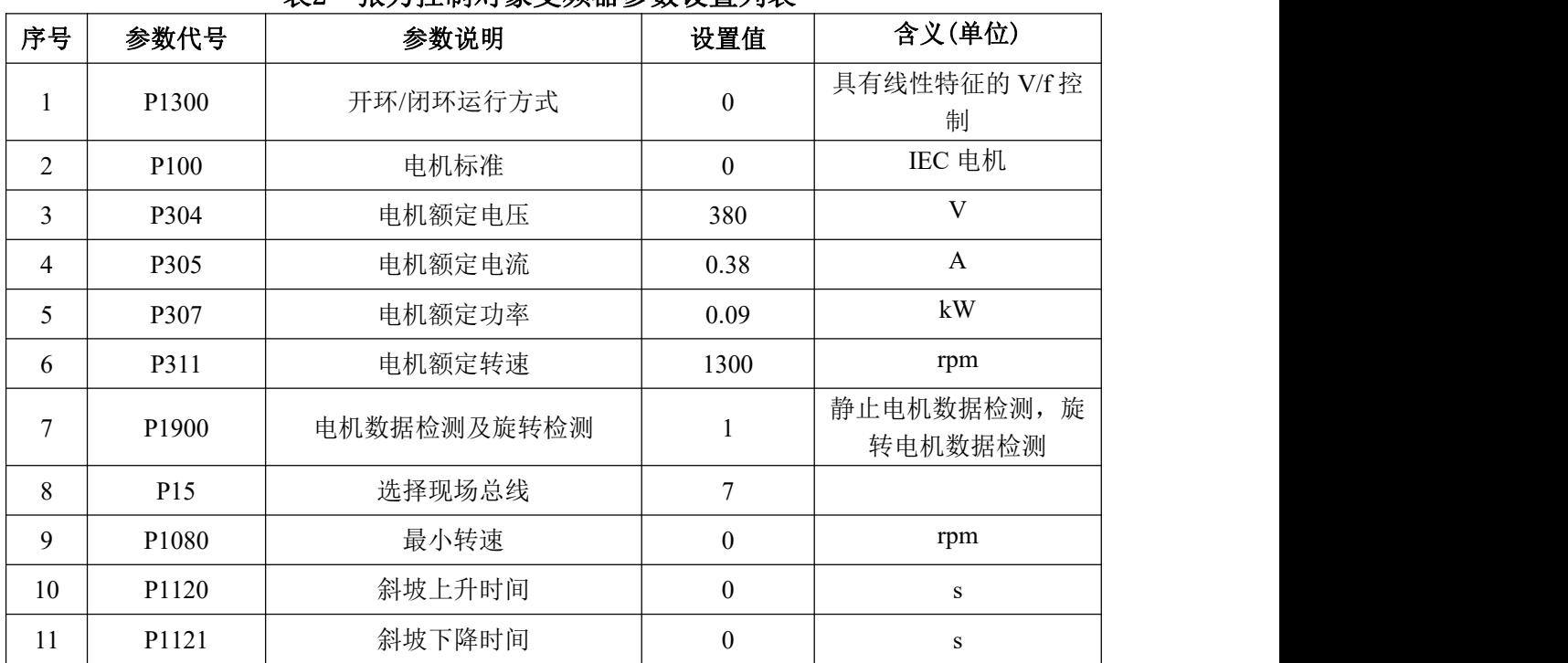

表2 张力控制对象变频器参数设置列表一

为SETUP—RESET—OK),然后按照表2对变频器进行参数设置。

基本参数设置完毕后,需要进一步进行电机数据检测,将变频器切换为手动模式, 设定一个基本转速(比如100r/m),点击启动按钮,变频器开始运行(电机不运行),变频器 进行电机静态数据检测,几分钟后变频器停止工作,完成电机静态数据检测;再次点击 启动按钮,电机将以设定转速进行运行,30秒后点击停止按钮,完成电机动态参数检测。 按照表3对变频器进行最后的参数设置。

表3 张力控制对象变频器参数设置列表

| 序号 | 参数代号  | 参数说明 | 设置值  | 含义(单位)<br>न |
|----|-------|------|------|-------------|
|    | P2000 | 参考转速 | 1300 | rpm         |

#### 2、饮料灌装生产线对象变频器参数设置

操作变频器控制面板上的相关按钮,对饮料灌装生产线对象变频器复位(操作方法 P0010=30 P0970=1), 然后按照表4对变频器进行参数设置。

表4 饮料灌装生产线对象变频器参数设置列表

|              | $-1$<br>〃∵□⊫本土/ 《??》 ※ △ △ Ⅲ 彡 ※ ヘ且ノ ヲ ^^ |              |          |         |  |
|--------------|-------------------------------------------|--------------|----------|---------|--|
| 序号           | 参数代号                                      | 参数说明         | 设置值      | 含义(单位)  |  |
|              | P0010                                     | 调试参数         |          | 快速调试    |  |
|              | P0100                                     | 功率设定值和基准频率选择 | $\theta$ | kW/50Hz |  |
|              | P0304                                     | 电动机额定电压      | 220      |         |  |
|              | P0305                                     | 电动机额定电流      | 0.35     | A       |  |
|              | P0307                                     | 电动机额定功率      | 0.04     | kW      |  |
| <sub>b</sub> | P0310                                     | 电动机额定频率      | 50       | Hz      |  |
|              | P0311                                     | 电动机额定速度      | 1300     | rpm     |  |

第六届(2020 年)全国高等院校工程应用技术教师大赛 ——"工程实践操作"作业书(AS3–工业网络集成控制技术)

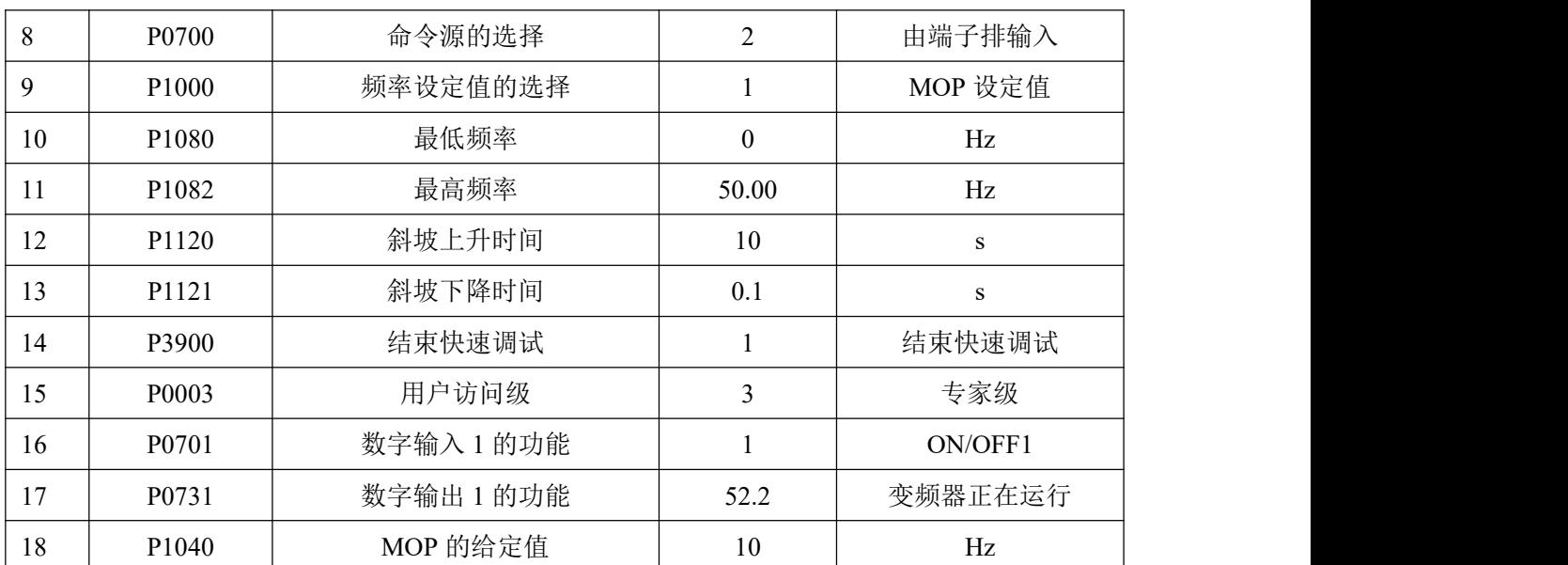

#### 3、触摸屏参数设置

设备启动后, 点击〖Settings〗,进入控制面板, 点击〖Transfer〗弹出新的对话框, 在"General"一页中将"Transfer"选项选择为"Automatic",接下来在"Transfer channel" 一栏中选中"PN/IE",然后点击右侧的"Properties…",在新的对话框里双击"PN\_X1", 将IP地址改为192.168.0.2, 将子网掩码改为255.255.255.0, 点击〖OK〗设置成功。返回 "Transfer channel"界面;继续选中"PROFIBUS",点击右侧的"Properties…",在新 的对话框里将"Address"改为10, 其它保留默认设置, 点击〖OK〗设置成功。返回初 始界面,点击〖Transfer〗,此时触摸屏准备就绪,等待从计算机端接收程序。

#### **4**、系统设备组态

用标准网线将计算机以太网口连接到设备交换机上,打开PORTAL软件编程平台, 软件界面如图1所示。

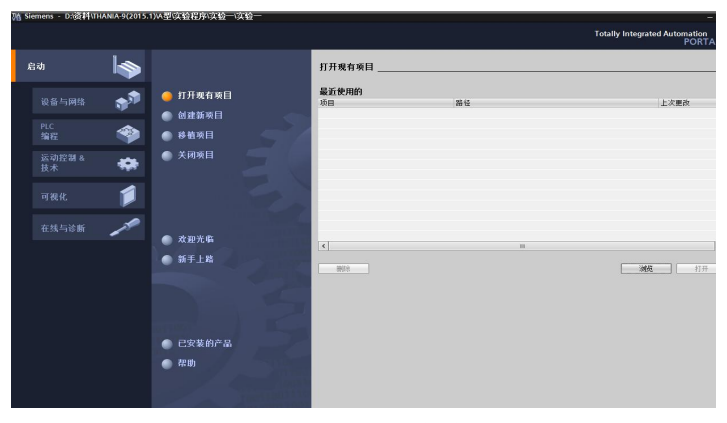

图1 西门子PROTAL软件编程平台界面

打开已经编写好的工程文件"D:\比赛文件\工业网络集成控制技术.ap13",进行网络 方面的配置和检查,相关地址设置如表5所示。

|    |      | ---     |                  |         |  |
|----|------|---------|------------------|---------|--|
| 序号 | 对象系统 | 模块名     | 地址设置             | 设置方法    |  |
|    | 控制系统 | S7-1500 | 192.168.0.1(以太网) | 硬件组态中设置 |  |
| ∸  |      | S7-1200 | 192.168.0.3(以太网) | 硬件组态中设置 |  |

表5 网络地址设置列表

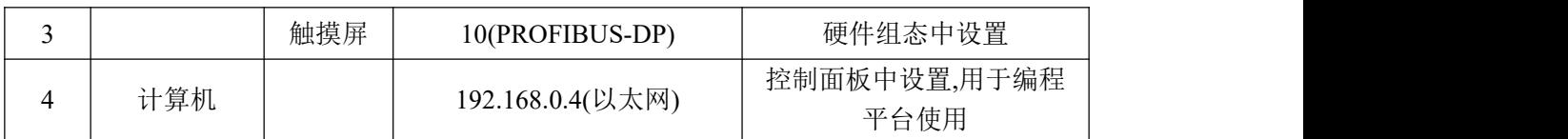

#### 5、控制程序下载

点击软件界面上的〖 ■ 〗按钮, 打开下载界面, 如图2所示。

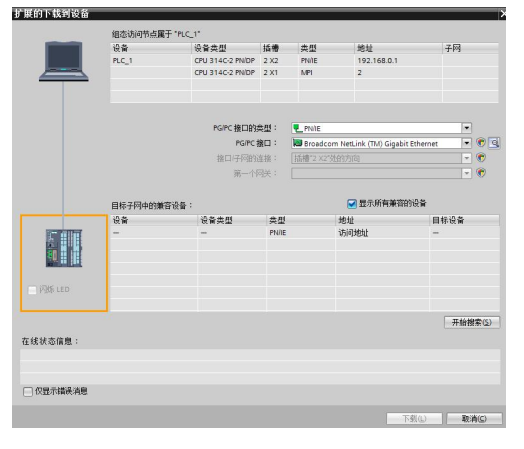

图2 程序下载界面

在下载界面中"PG/PC接口的类型"选择"PN/IE";"PG/PC接口"选择本机以太网 卡型号;点击〖开始搜索〗按钮进行设备搜索,当"目标子网中的兼容设备"列表下找 到所需设备,用鼠标选择相应设备后,通过点击〖下载〗按钮完成S7-1500PLC主机、 S7-1200PLC主机和TP700触摸屏程序下载。

#### 四、网络通讯测试

#### **1**、**PROFIBUS-DP**网络测试

打开"控制面板"选择"设置PG/PC接口"在"为使用的接口分配参数"处选中"CP5611 (Profibus)",点击〖诊断〗出现诊断界面,点击〖测试〗按钮,当"测试"栏出现"确 定"时,再点击界面下侧的〖读取〗按钮,在"总线节点"处标有0、2、10的方格为白色 且打了勾,4、5、6、7、8、9、11、12、13方格为白色,其余方格为灰色,表明PROFIBUS-DP 总线可以正常工作,如图3所示(如出现通讯故障可参看附录内容)。

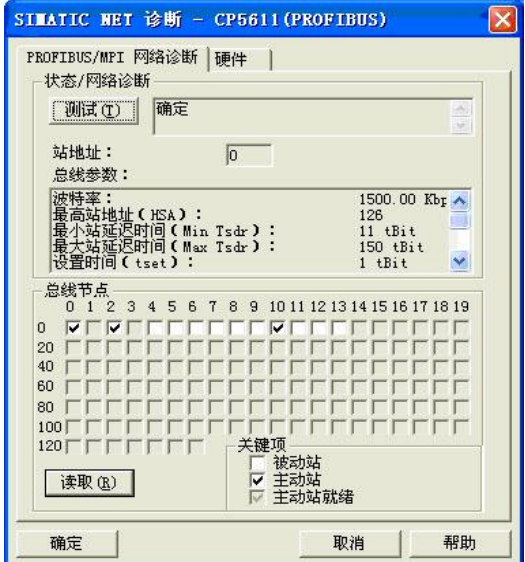

#### 图3 测试界面

测试过程中如出现网络通信故障,请根据提供的技术手册并利用万用表等工具查找 故障,确定故障点位置并排除故障,将故障现象和故障点位置记录在下面的表格中。

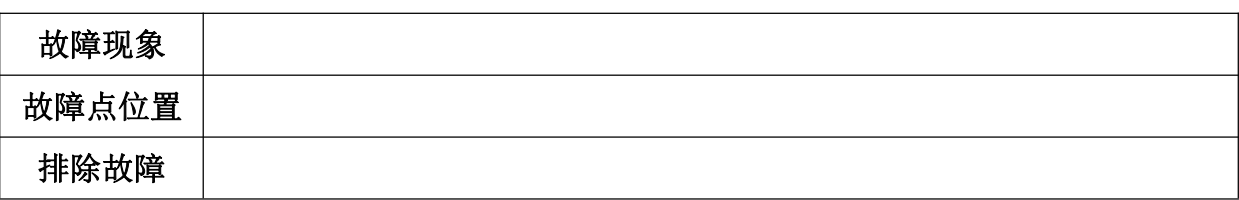

#### **2**、工业以太网网络测试

利用PC机操作系统本身的PING命令分别对S7-1500PLC主机、S7-1200PLC主机的地 址进行测试(如出现通讯故障可参看附录内容)。

#### 五、系统调试与运行

在系统调试过程可能会碰到一些故障,根据所提供的技术资料排除故障,完成下述 功能调试。

① 打开设备电源,系统进入待机模式,触摸屏界面如图4所示。

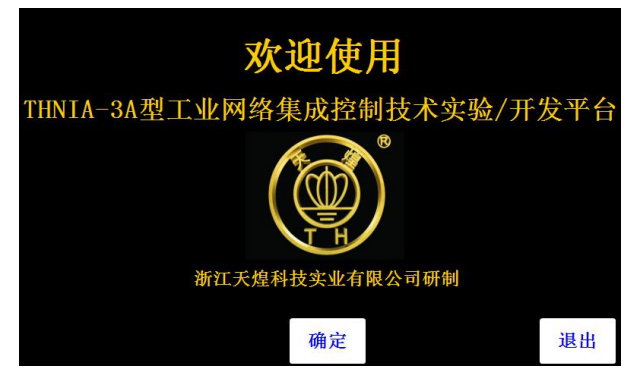

#### 图4 系统欢迎界面

② 点击触摸屏上的〖确定〗按钮,进入用户界面,如图5所示。

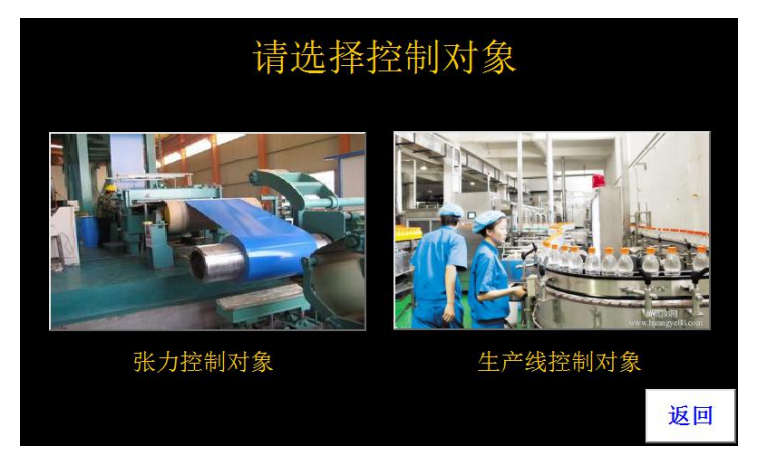

#### 图5 控制对象选择界面

③ 点击触摸屏上的〖张力控制对象〗按钮,进入张力控制界面,如图6所示。

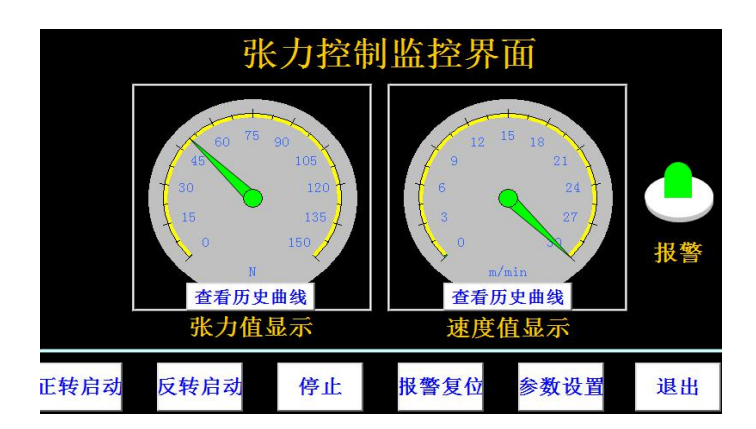

#### 图6 张力控制界面

④ 点击〖参数设置〗按钮进行参数设置,界面如图7所示。

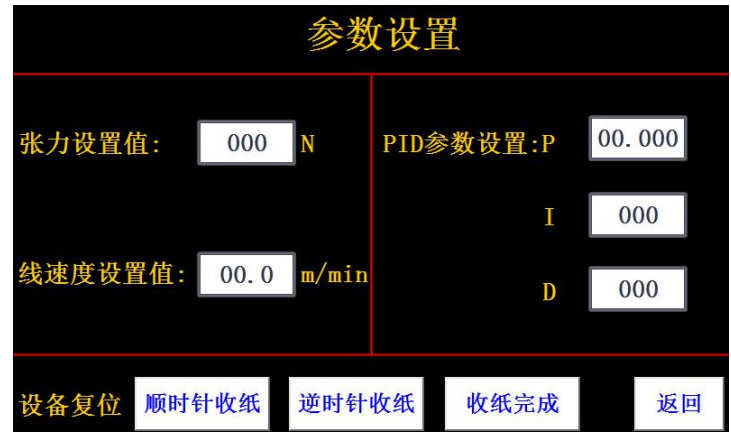

图7 张力系统参数设置界面

- ⑤ 在"张力设置值"处输入"80"N,"线速度设置值"处输入"10"m/min,PID 参数则根据控制对象特点自行设置,点击〖返回〗按钮进入控制界面,如下图6 **所示。**
- ⑥ 点击〖正转启动〗按钮,张力控制系统开始运行,此时可以看到实时"张力显 示"和"速度显示"的变化;点击〖张力历史曲线〗和〖速度历史曲线〗按钮 可以看到张力和速度的曲线图,如果曲线不理想的话可以自行调节相关参数, 满足张力控制要求。
- ⑦ 按下张力控制对象上的【停止】按钮或触摸屏上的〖停止〗按钮,系统停车。
- ⑧ 点击〖退出〗按钮,返回控制对象选择界面,如图5所示。
- ⑨ 点击触摸屏上的〖生产线控制对象〗按钮,进入饮料灌装生产线控制界面,如 图8所示。

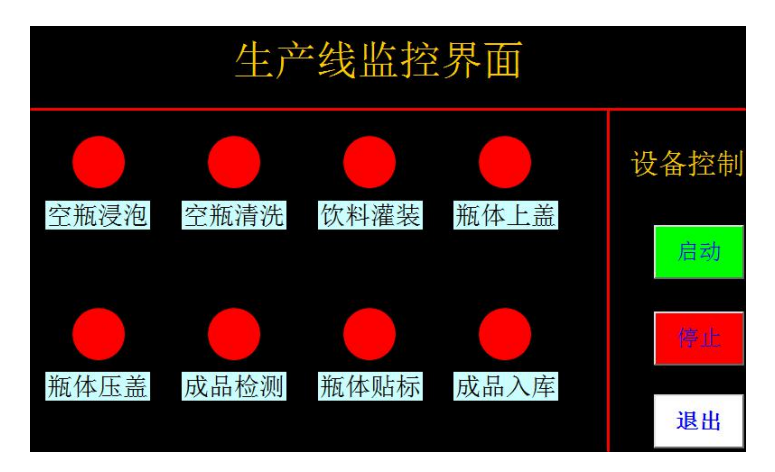

图8 饮料灌装生产线控制界面

⑩ 点击〖启动〗按钮,饮料灌装生产线控制系统开始运行,此时可以看到物料运 行的状态;点击〖停止〗及〖退出〗按钮,返回控制对象选择界面。

#### 五、现场裁判验收确认

参赛选手完成"工程实践操作"后,填写《AS3-"工业网络集成控制技术"赛项操 作结果记录表》,报请现场裁判验收确认。

#### 附录:常见网络故障诊断方法

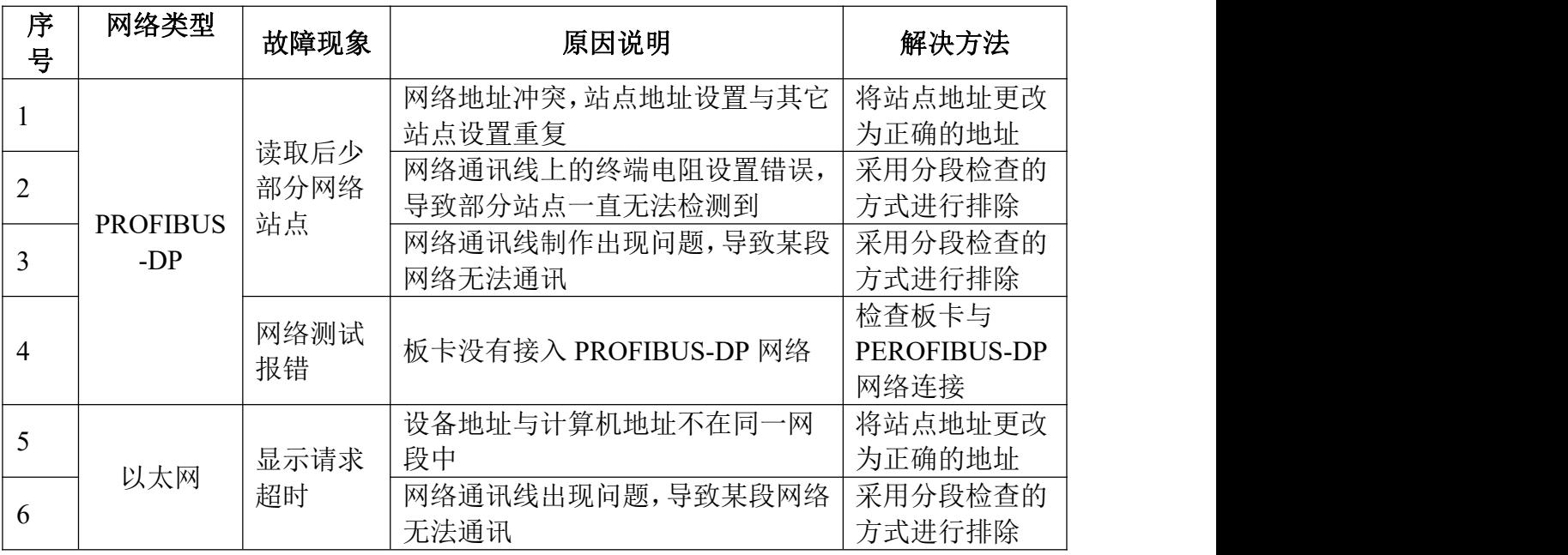

## AS3-"工业网络集成控制技术"赛项操作结果记录表(西门子)

场次号: \_\_\_\_, 赛位号: \_\_\_\_\_ 操作时间: 2020年\_\_月\_\_日, \_: 到 :

测试记录

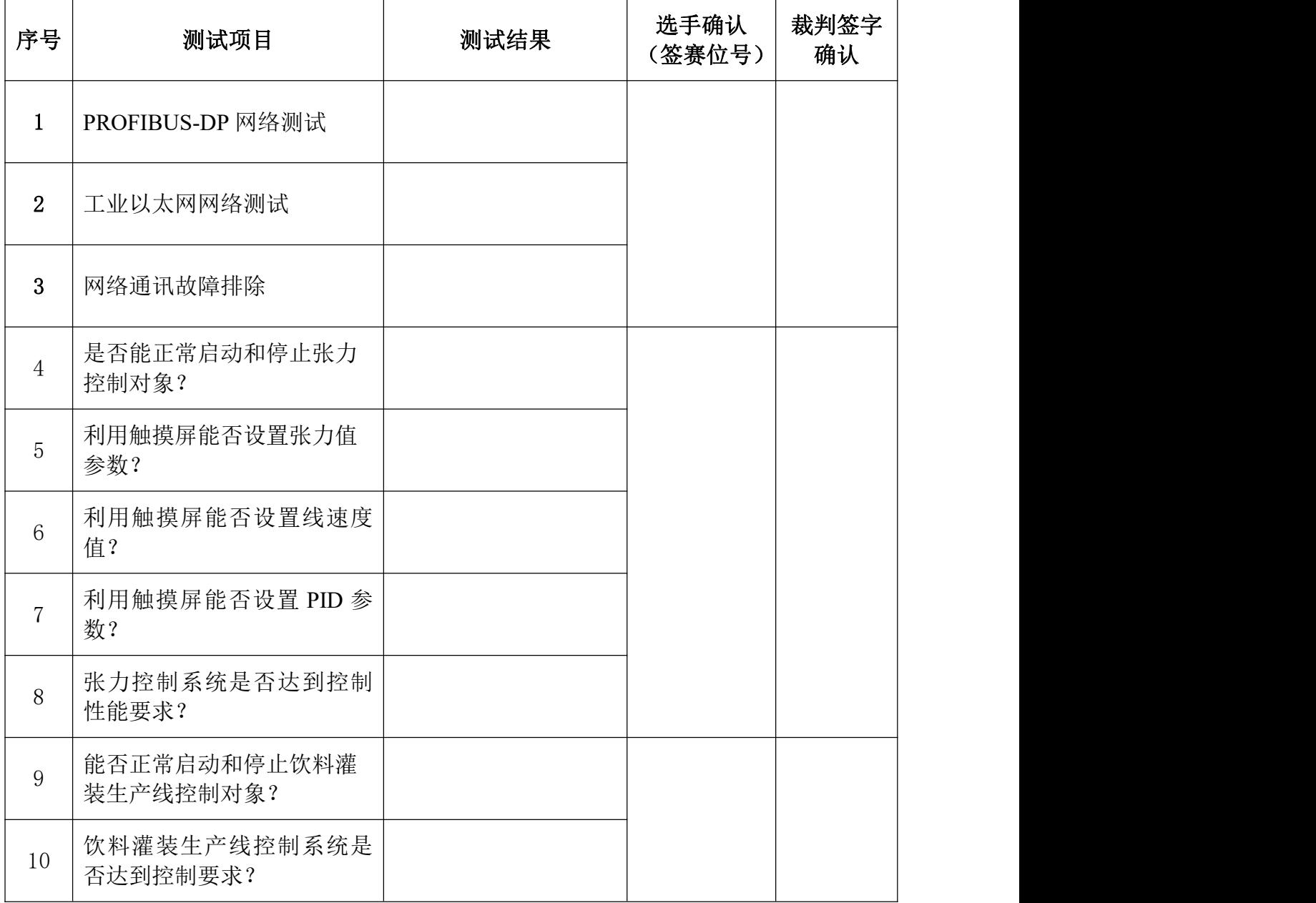